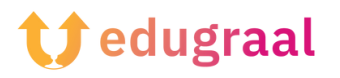

## **Boîte à outils pédagogique Ressources en ligne**

## **Book creator**

## **Lien : <https://bookcreator.com/>**

## **Catégorie : créateur de livres**

Book Creator permet de facilement créer des livres numériques et de les rendre utilisables et téléchargeables. Vous pouvez ajouter des photos, des diagrammes, des images, du contenu audio et vidéo.

Accédez au service à partir de la page principale de Book Creator, dans sa version gratuite. La version gratuite de Book Creator est assez complète en termes de fonctionnalités qui se révèlent utiles pour un enseignant ou pour le travail en groupe d'une classe. Avec cette formule, vous ne pouvez créer qu'une seule bibliothèque, rassemblant jusqu'à 40 volumes. Avec la version payante, vous pouvez en créer plusieurs.

Pour commencer à utiliser Book Creator, cliquez sur l'élément « New book » (nouveau livre). Dans cette section, vous trouverez des modèles et des versions dédiées aux bandes dessinées. Sélectionnez le modèle que vous préférez.

Cliquez sur le bouton « Plus » dans le coin supérieur droit. Ce bouton vous permet d'ajouter divers éléments à votre livre. Book Creator vous permet d'importer des fichiers depuis votre ordinateur ou Google Drive. Cependant, l'outil est livré avec une riche archive d'éléments. Si, par exemple, vous avez besoin d'images, vous pouvez rechercher directement dans celles fournies par Book Creator.

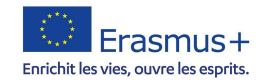

Après avoir saisi l'image, vous allez saisir le texte. Pour ce faire, cliquez à nouveau sur le bouton « Plus », en sélectionnant l'élément texte. Le microphone permet de dicter le texte que vous souhaitez intégrer au livre numérique. Pour éditer le texte saisi, l'agrandir ou changer la police et la couleur, allez sur le bouton en haut à droite représentant la lettre i.

Pour ajouter de nouvelles pages à votre livre, cliquez sur le symbole de la flèche à droite de l'écran principal.

Vous pouvez également accéder à des fonctions telles qu'un stylo, un seau et un emoji dans la barre d'outils pour personnaliser et enrichir les pages de votre livre.

Vous pouvez regarder l'aperçu en cliquant sur le bouton « Play » dans le coin supérieur droit au fur et à mesure que vous avancez dans votre travail.

La fonctionnalité de Book Creator permet à l'application de lire le livre par le biais de l'intelligence artificielle. Pour ce faire, cliquez sur le bouton « Read Me » (lisez-moi).

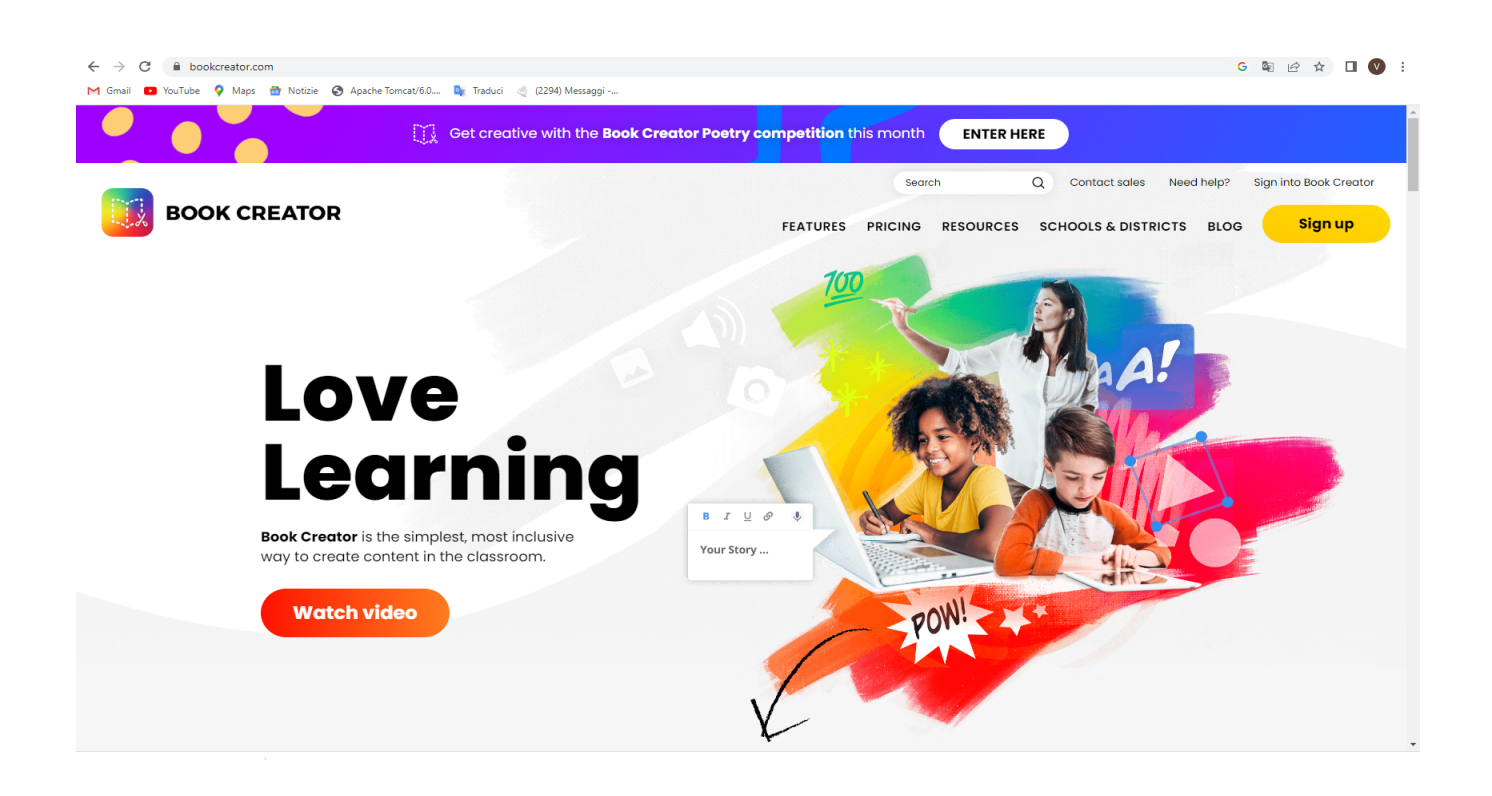

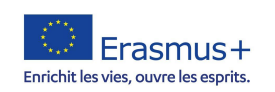